## 1. BASIC SKILLS IN USING THE COMPUTER

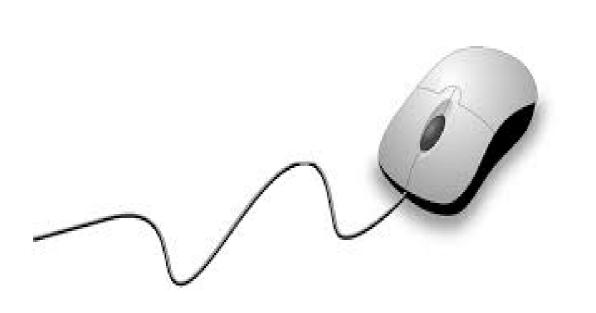

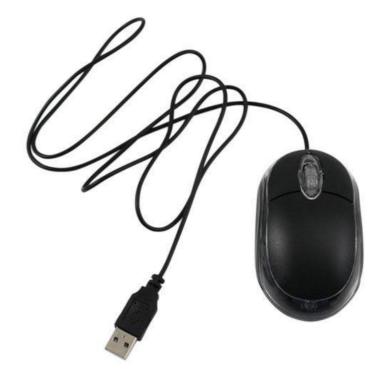

MOUSE

LEFT BUTTON: click one time with the left button of the mouse over an icon (folder, file, etc..) to select it. With a double fast click with the left button, you can open it

**RIGHT BUTTON**: click once with the right button over an icon or any other point and on the screen it will appear an "Express Menu", with several functions depending on the context in which you have clicked

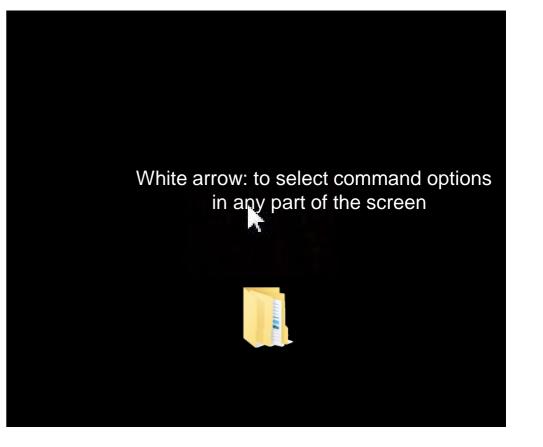

## <u>KEYBOARD</u>

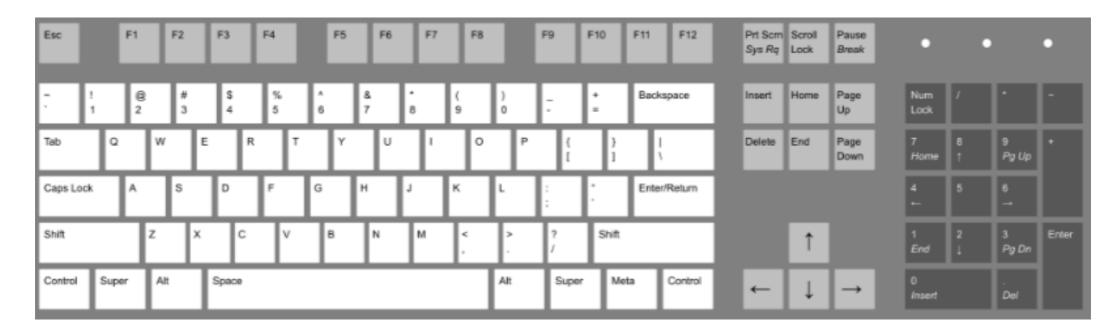

**Enter:** It is used for multiple functions including confirm a command, insertion of the data start a new line when typing text

□ Space Bar: Press it briefly to make a space

**Esc:** To terminate or abandon the current activity, to get out from a programme, to cancel a previous selection

□ Shift: Pressing it at the same time with a letter you will type it in capital

**Caps Lock:** Pressing it you can write everything in capital letters without having to constantly hold the button

Del: It deletes the character to the right of the cursor, or the selected text or object

□ Function keys (F): Buttons that perform different functions depending on the software

#### COMBINATIONS:

Ctrl + C: To copy

Ctrl + X: To cut

□ Ctrl + V: To paste

□ **Ctrl + Esc:** To open the Start Menu

□ **Ctrl + 5:** To select all the file

□ **Ctrl + Alt + Delete:** to get out of whatever muddle that the computer has left you with

## **OPENING AND CLOSING SOFTWARE APPLICATIONS**

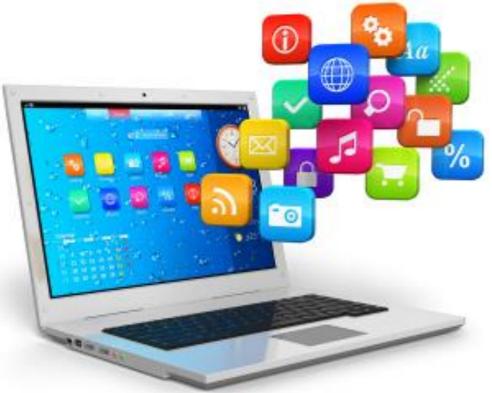

#### **Open an application:**

click on the start menu, double-click to open the application that you want - if the application you are looking for is on the list -

If the desired application is not in the favourites group, you need to navigate to your desired piece of software. In these cases, click on "All Programs"

## **COPY PASTE A FILE OR A FOLDER**

- Go to the file you want to copy and highlight it To highlight more than one file, hold down the **CTRL** or **Shift** keys on your keyboard
- Now right-click one of the highlighted files and select copy
- Move to the other location you want to copy this files, right-click in the folder and choose paste

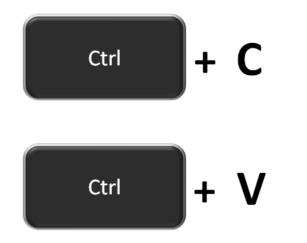

# 2. MICROSOFT OFFICE: WORD, PDF, EXCEL, PPT

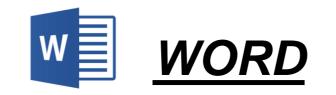

### Create and edit text documents

#### TO OPEN A WORD DOCUMENT AND START TYPING

Step 1: Open Microsoft Word

Step 2: There will be an option to select a document template, or a blank document . If you don't want to use any of the templates on display, click on the blank document

Step 3: A new blank document will be ready to start typing

Step 4: The mouse pointer in the document tells you where you are typing. The cursor will move with each letter as you type

You can move the cursor to where you would like to change or add text

CHANGE FONT AND SIZE

| W 🛃 🔊 •              | 6 =                                                                                                    | Document2 - Microsoft Word                                           | Font                                                                                                    | W . 9 · 0 - 1 -                                                                                                    |
|----------------------|----------------------------------------------------------------------------------------------------|----------------------------------------------------------------------|----------------------------------------------------------------------------------------------------|----------------------------------------------------------------------------------------------------|
| File H               | ome Insert Page Layout                                                                                                    | Mailings                                                             | Font Adganced                                                                                                    | File Home Insert Page Layout References Mailings                                                                                                    |
| Paste J<br>Clipboard | Calibri • 12 •<br>Theme Fonts<br>Cambria<br>Calibri<br>Recently Used Fonts                                                                          | IE + IE + 1/2+ IF IF A A<br>(Headings)<br>(Body)<br>(Body)<br>(Body) | Font     Font style:     Size:       Verdana     Regular     11       Utsaah     Regular     11       Vani     Regular     8       Verdana     Bold     10       Viaya     Bold Italic     11                    | Image: Line     Image: Line     Image: Line     Image: Line     Image: Line     Image: Line       Image: Line     Image: Line     Image: Line     Image: Line     Image: Line     Image: Line       Image: Line     Image: Line     Image: Line     Image: Line     Image: Line     Image: Line       Image: Line     Image: Line     Image: Line     Image: Line     Image: Line     Image: Line       Image: Line     Image: Line     Image: Line     Image: Line     Image: Line     Image: Line       Image: Line     Image: Line     Image: Line     Image: Line     Image: Line     Image: Line       Image: Line     Image: Line     Image: Line     Image: Line     Image: Line     Image: Line       Image: Line     Image: Line     Image: Line     Image: Line     Image: Line     Image: Line       Image: Line     Image: Line     Image: Line     Image: Line     Image: Line     Image: Line       Image: Line     Image: Line     Image: Line     Image: Line     Image: Line     Image: Line       Image: Line     Image: Line     Image: Line     Image: Line     Image: Line     Image: Line       Image: Line     Image: Line     Image: Line     Image: Line     Image: Line     Image: Line       Image: Line     Image: Line <t< td=""></t<> |
| Manusci<br>Hamlet,   | O Arial<br>O Times New Roman<br>O Angsana New<br>All Fonts<br>O Aharoni<br>O Andalue<br>O Angsana New                                               | אניא<br>אבנד הוז<br>וער שענ<br>אזיז                                  | Viner Hand ITC   Font golor:  Automatic   Underline style:  Underline color:  Automatic  Effects  Strikethrough  Sugerscript  Sugerscript  Hidden  Sugerscript                                                   | CHANGE THE LAYOUT OF THE TEXT       E       E       <                                                                                                    |
| It was a<br>watch h  | <ul> <li>O AngranaUPC</li> <li>O Aparajita</li> <li>O Arabic Typeretting</li> <li>O Arial</li> <li>O Arial Black</li> <li>O Arial Narrow</li> </ul> | हतर क्राहे<br>टेवलागरी<br>أبيد مير<br>इ                              | Preview         Word is a powerful application, but some of the configuration         This is a TrueType font. This font will be used on both printer and screen.         Set As Default       OK         Cancel |                                                                                                    |

SET DEFAULT FONT

CHANGE FONT: Bold, Italics, Underlined

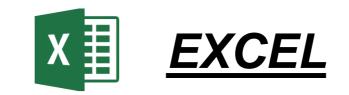

#### Enter quantitative data into an electronic spreadsheet

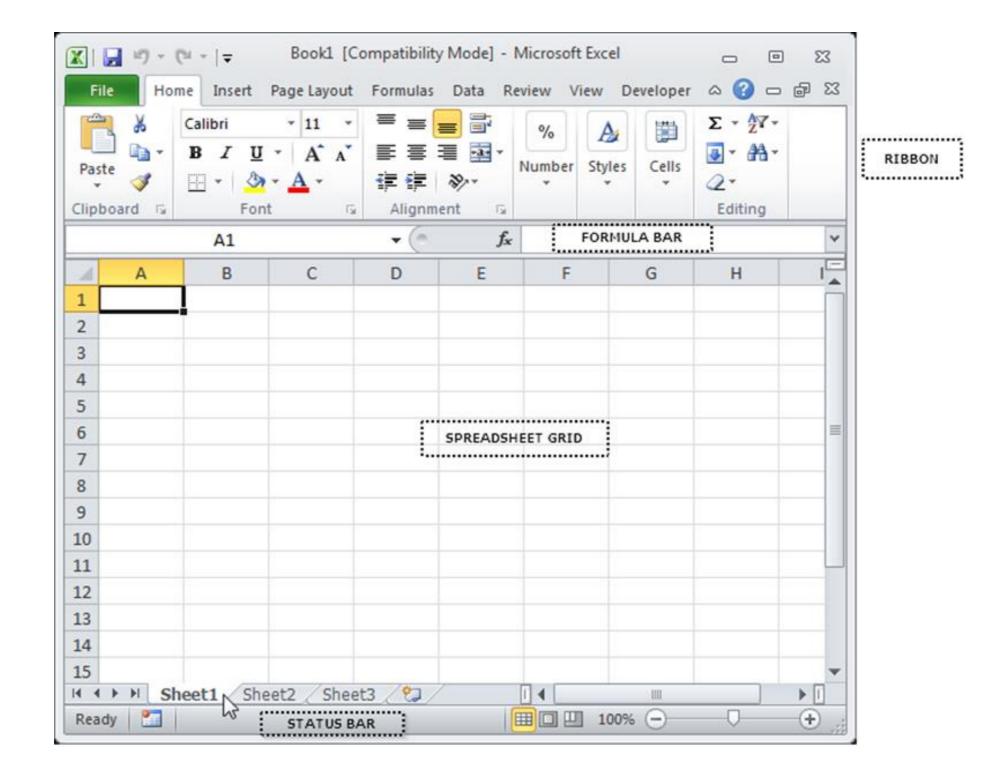

#### **<u>RIBBON</u>**: the upper area of the Excel screen that contains several tabs running across the top

| TAB NAME                                                                                                    | DESCRIPTION OF COMMANDS                                                                                                    |  |  |  |  |
|----------------------------------------------------------------------------------------------------|----------------------------------------------------------------------------------------------------|--|--|--|--|
| File                                                                                                    | It contains all the commands to open, close, save and create new Excel<br>workbooks. It also includes print commands, document properties, e-<br>mailing options, etc. |  |  |  |  |
| Home                                                                                                    | e It contains the most frequently used Excel commands as cut, copy paste, insert and delete rows and columns.                                                          |  |  |  |  |
| Insert                                                                                                    | It is used to insert objects (charts, pictures, shapes, links, symbols, etc)                                                                                           |  |  |  |  |
| Page Layout It contains commands to prepare a worksheet for printining includes commands used to show and print the gridling worksheet. |                                                                                                    |  |  |  |  |
| Formulas                                                                                                    | It contains command to add mathematical functions to a worksheet and tools for auditing mathematical formulas.                                                         |  |  |  |  |
| Data                                                                                                    | It is used to work with external data sources (Microsoft, text files, Internet).                                                                                       |  |  |  |  |
| Review                                                                                                    | It includes Spelling and Track Changes features, protection features to password protect worksheets or workbooks.                                                      |  |  |  |  |
| View                                                                                                    | It is used to adjust the visual appearance of a workbook. Zoom and Page Layout view are here included.                                                                 |  |  |  |  |

#### **TO SAVE THE WORKBOOKS**

Step 1: click the File tab

Step 2: click the Save As button in the upper left side of the Backstage view window

Step 3: click in the File Name box at the bottom of the "Save As dialog box"

Step 4: choose the file name

Step 5: choose the location

Step 6: click the Save button on the lower right side of the "Save As dialog box"

|          | 5        | • (* •   =                             | Bool         | d - Microsoft Excel                                                                 |                                                                                                    |
|----------|----------|----------------------------------------|--------------|-------------------------------------------------------------------------------------|----------------------------------------------------------------------------------------------------|
| File     |          | Menus Home Insert Page                 | Layout       | Formulas Data Review View Kutool                                                    | s a 🕜 🗆 🗗 🔀                                                                                                    |
| All 🝷    | File     | ▼ Edit ▼ View ▼ Insert ▼               | Format       | • Tools • Data • Window • Help •                                                    |                                                                                                    |
| 🗋 🗋      |          | New                                    | 🗳 🏷          | । 🌡 🗈 🖺 र 🟈 🖉 र । 🤊 र (थ र । 🥵 🛛                                                    | $\Sigma = f_{\mathbf{x}} + \begin{vmatrix} \mathbf{A} \\ \mathbf{Z} \end{vmatrix} \begin{vmatrix} \mathbf{Z} \\ \mathbf{A} \end{vmatrix}$ |
| Calibri  | 2        | Open                                   | ≣≣           | ≡ - ≫ -   🔤 - 🚔   General - 🕎 - %                                                   | • .00 .00   A A                                                                                                    |
|          | <b></b>  | Close                                  |              | Toolbars                                                                            |                                                                                                    |
|          |          | <u>S</u> ave                           |              |                                                                                     | ~                                                                                                    |
|          |          | Save <u>A</u> s                        | Save a       | copy of the document                                                                |                                                                                                    |
|          |          | Excel 97-2003 Workbook                 |              | Workbook                                                                            |                                                                                                    |
| 1        | <b>(</b> | Single Web Page (*.mht)                |              | Save the file as an Excel Workbook.                                                 |                                                                                                    |
| 2        | R        | Save Workspace                         |              | Macro-Enabled Workbook                                                              |                                                                                                    |
| 3        |          | Prepare >                              |              | Save the workbook in the XML-based                                                  |                                                                                                    |
| 4        |          | P <u>u</u> blish ▶                     |              | and macro-enabled file format.                                                      |                                                                                                    |
| 5        |          | Send >                                 |              | Binary Workbook                                                                     |                                                                                                    |
| 7        |          | Web Page Preview                       | <b>C+0HO</b> | Save the workbook in a binary file format<br>optimized for fast loading and saving. |                                                                                                    |
| 8        |          | Restrict Permission >                  |              | Excel 97-2003 Workbook                                                              |                                                                                                    |
| 9        |          | –<br>Page Setup   ▶                    | E            | Save a copy of the workbook that is fully<br>compatible with Excel 97-2003,         |                                                                                                    |
| 10       |          | Print Area                             |              | OpenDocument Spreadsheet                                                            |                                                                                                    |
| 11       |          | Print Preview                          | ×            | Save the workbook in the Open                                                       |                                                                                                    |
| 12       |          | Print                                  |              | Document Format.                                                                    |                                                                                                    |
| 13<br>14 |          | -<br>View Document Properties          |              | <u>PDF or XPS</u><br>Publish a copy of the workbook as a PDF                        |                                                                                                    |
| 14       | -        |                                        |              | or XPS file.                                                                        |                                                                                                    |
| 16       |          | <u>C</u> lose All                      |              | Save as Another File Type                                                           |                                                                                                    |
| <br>     | X        | Exit Excel<br>Sheet1 / Sheet2 / Sheet3 |              | Open the Save As dialog box to select<br>from all possible file types.              | ▼ ► []                                                                                                    |
| Ready    |          |                                        | 9            | · · · · · · · · · · · · · · · · · · ·                                               | · · · ·                                                                                                    |
|          |          |                                        |              |                                                                                     | ·                                                                                                    |

**FORMULA BAR**: where any calculation/formula you write will appear. Here you can enter data or edit already existing data

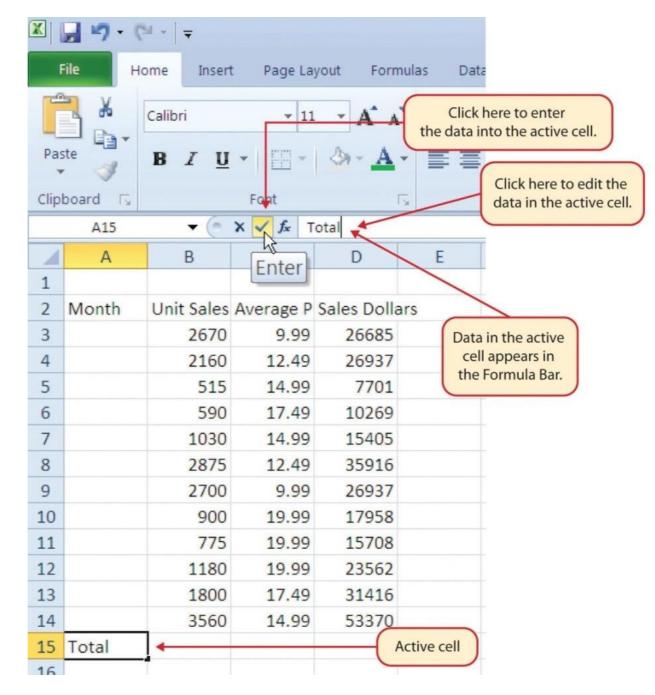

**SPREADSHEET GRID**: where numbers, data, charts & drawings will go. Each Excel file can contain several sheets

**THE STATUS BAR:** it is below the worksheet tabs on the Excel screen and says what is happening with Excel at any time

#### **Microsoft Excel actions**

#### TO AUTO FILL:

- Step 1. activate cell A1, clicking on it
- Step 2. type the day of the week and press the "Enter"
- Step 3. activate cell A1 again
- Step 4. move the cursor to the lower right corner of cell. The small square in this corner of the cell is called the Fill Handle
- Step 5. when the cursor gets close to the Fill Handle, a white block plus sign will turn into a black plus sign
- Step 6. left click and drag the Fill Handle to cell A7
- Step 7. release the left mouse button: the all twelve months of the y ear will appear in the cell range A1:A7

#### **TO ADJUST COLUMNS AND ROWS:**

- Step 1. bring the cursor between Column A and Column B
- Step 2. the white block plus sign turn into double arrows
- Step 3. press the left button of the mouse and drag the column to the right so that can be visible the entire word in the cell
- Step 4. release the left mouse button

|      | 🚽 🄊 -    | (≃ -  ∓                                |      |               |  |  |  |  |  |
|------|----------|----------------------------------------|------|---------------|--|--|--|--|--|
| File |          | ome Insert Page Layout F               |      |               |  |  |  |  |  |
| ſ    | <b>*</b> | Calibri                                | - 11 | · A A         |  |  |  |  |  |
| Pa   | ste 🛷    | BIU                                    | *    | <u> - A</u> - |  |  |  |  |  |
| Clip | board 🕞  |                                        | Font | Es.           |  |  |  |  |  |
|      | A1       |                                        | - (= | ∫∗ Mono       |  |  |  |  |  |
|      | А        | В                                      | С    | D             |  |  |  |  |  |
| 1    | Monday   |                                        |      |               |  |  |  |  |  |
| 2    |          |                                        |      |               |  |  |  |  |  |
| 3    |          | 00000000000000000000000000000000000000 |      |               |  |  |  |  |  |
| 4    |          | 0<br>00<br>00                          |      |               |  |  |  |  |  |
| 5    |          |                                        |      |               |  |  |  |  |  |
| 6    |          |                                        |      |               |  |  |  |  |  |
| 7    |          |                                        |      |               |  |  |  |  |  |
| 8    |          | Sunday                                 |      |               |  |  |  |  |  |
| 9    |          |                                        |      |               |  |  |  |  |  |
| 10   |          |                                        |      |               |  |  |  |  |  |

| F     | ile Home  | Insert       |
|-------|-----------|--------------|
| ſ     | a 🕺 Cali  | bri          |
| Pas   | в         | I <u>U</u> - |
| Clipt | ooard Ta  | Fo           |
|       | A11       | Width: 10    |
| 1     | A (.      | +)B          |
| 1     |           |              |
| 2     | Month     | Unit Sales   |
| 3     | January   | 2670         |
| 4     | February  | 2160         |
| 5     | March     | 515          |
| 6     | April     | 590          |
| 7     | May       | 1030         |
| 8     | June      | 2875         |
| 9     | ylut      | 2700         |
| 10    | August    | 900          |
| 11    | September | 775          |
| 12    | October   | 1180         |
| 13    | November  | 1800         |

#### **TO HIDE COLUMNS AND ROWS:**

- Step 1. activate cell C1
- Step 2. click the Format button in the Home tab of the Ribbon
- Step 3. place the cursor over the Hide & Unhide option in the drop-down menu
- Step 4. a submenu will display
- Step 5. click the Hide Columns option in the submenu of options

#### **TO INSERT COLUMNS AND ROW:**

- Step 1. activate cell C1
- Step 2. from the home tab of the Ribbon click the down arrow on the Insert button
- Step 3. from the drop-down menu click the Insert Sheet Columns option
- Step 4. now a blank column will appear on the left of Column C

#### **TO DELET COLUMNS AND ROWS:**

If you need to delete blank columns/row or that contain data, you can:

- Step 1. activate cell C1
- Step 2. to go in the in the Cells group in the Home tab of the Ribbon and click the down arrow on the Delete button
- Step 3. from the drop-down menu click the Delete Sheet Rows option

#### TO AUTO SUM:

To quickly sum the values in a column of data using the AutoSum command, you have to:

- Step 1. activate a cell in the Sheet1 worksheet
- Step 2. click the Formulas tab of the Ribbon
- Step 3. below the AutoSum button in the Function Library group of commands, click the down arrow
- Step 4. from the AutoSum drop-down menu, click the Sum option

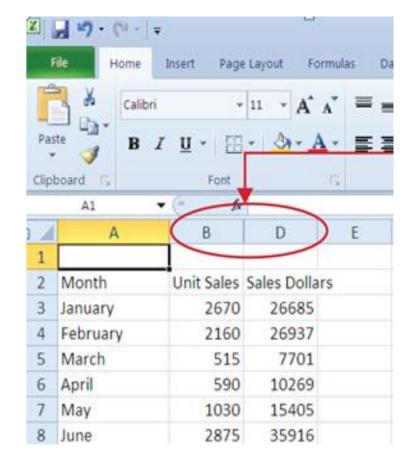

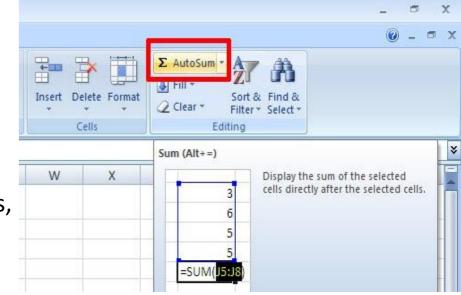

#### **TO CREATE A BASIC FORMULA:**

Step 1. open the worksheet

Step 2. click cell C3

- Step 3. type an equal sign (=). When the first character entered into a cell location is an equal sign, it signals Excel to perform a calculation or produce a logical output
- Step 4. type D3. This adds D3 to the formula, which is now a cell reference. Excel will use whatever value is entered into cell D3 to produce an output
- Step 5. type the slash symbol (/). This is the symbol for division in Excel. As shown in Table 2.2 "Excel Mathematical Operators", the mathematical operators in Excel are slightly different from those found on a typical calculator
- Step 6. type the number 12. This divides the value in cell D3 by 12. In this formula, a number, or constant, is used instead of a cell reference because it will not change. In other words, there will always be 12 months in a year

Step 7. press "Enter"

|                                                  | Adding a            | Formula to      | o a Works       | sheet                  |                             |   |                     | Formula    | Outp      | out fo   | or Mont                                                                                                    | hly                | Spend   |         |                                                         |
|--------------------------------------------------|---------------------|-----------------|-----------------|------------------------|-----------------------------|---|---------------------|------------|-----------|----------|----------------------------------------------------------------------------------------------------|--------------------|---------|---------|---------------------------------------------------------|
| 🗶 🚰 🕶 🤉 🖓 =                                      |                     | Excel O         | bjective 2.00 - | Microsoft Excel        |                             |   |                     |            |           |          |                                                                                                    |                    |         | 6       |                                                         |
| File Home Insert Page Layout                     | Formulas Data       | Review View     |                 |                        |                             |   | C3 • 🤄              | ∫∗ =D3/12  | _         | -        |                                                                                                    |                    |         | -       | The formula in the activated<br>cell is displayed here. |
| - 12 ·                                           |                     |                 | Custom          |                        |                             |   | A                   | В          |           | C        | D                                                                                                    |                    | E       | F       |                                                         |
| Paste * B Z <u>U</u> * E * 3                     | Expanse Dian        |                 |                 |                        |                             |   |                     |            |           |          |                                                                                                    |                    |         |         |                                                         |
| Clipboard         IF         ▼ (• ★ ✓ fx) =D3/12 |                     | gnment 🕞        | Number          | 19                     | 2                           |   |                     | Percent of | Mont      | hly      | Annual                                                                                                    |                    |         | Percent |                                                         |
| A B                                              | С                   | D               | E               | F                      | (                           | 2 | Category            | Total      | Spen      | d        | Spend                                                                                                    | Ľ                  | Y Spend | Change  |                                                         |
|                                                  | Expense             |                 |                 |                        | The blue border             | 3 | Household Utilities |            | \$        | 250      | \$ 3.00                                                                                                    | 0 9                | 3,000   |         |                                                         |
|                                                  | s not include mor   |                 |                 | Dement                 | indicates that this cell is | 4 | Food                |            |           | 4        | \$ 2.50                                                                                                    | 0 5                | 2.250   |         |                                                         |
| 2 Category Total                                 | of Monthly<br>Spend | Annual<br>Spend | LY Spend        | Percent<br>Change      | referenced in a formula.    | 5 | Gasoline            |            |           |          | \$ 1,50                                                                                                    |                    | 1.200   |         |                                                         |
| 3 Household Utilities                            | =D3/12              | \$ 3,000        |                 |                        |                             | 6 | Clothes             |            |           |          | \$ 1.20                                                                                                    |                    | 5 1.000 |         |                                                         |
| 4 Food                                           | •                   | \$ 2,500        | \$ 2,250        |                        |                             | 7 | Insurance           |            |           | -        | and the second second s | distant statements | 1 500   | -       |                                                         |
| 5 Gasoline                                       |                     | \$ 1,500        |                 |                        |                             |   |                     | <u> </u>   | 1         | 12.83    |                                                                                                    |                    |         |         |                                                         |
| 6 Clothes                                        |                     | \$ 1,200        |                 |                        |                             |   |                     |            |           |          | er key, the                                                                                                    |                    |         |         |                                                         |
| 7 Insurance                                      |                     | \$ 1500         | \$ 1500         | ell D3 is the cell ref | forence                     |   |                     | for        | nula disp | lays the | output.                                                                                                    |                    |         |         |                                                         |
| The formula begir<br>with an equal sign          |                     |                 |                 | in this formula        |                             |   |                     |            |           |          |                                                                                                    |                    |         |         |                                                         |

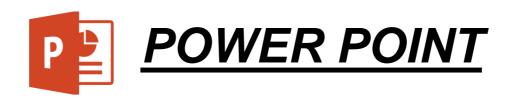

### Create presentations

#### Create a presentation

Step 1: Click the File tab, and then click New Step 2: Click "Blank Presentation" Step 3: Click "Create"

#### **Open a presentation**

Step 1: Click the File tab, then click Open

Step 2: In the left pane of the Open dialog box, click the drive or folder that contains the presentation that you want

Step 3: In the right pane of the Open dialog box, open the folder that contains the presentation

Step 4: Click the presentation an open it

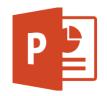

#### Save a presentation

Step 1: Click the File tab
Step 2: Save As
Step 3: In the File name box, type a name for your PowerPoint presentation
Step 4: Click Save

#### Insert a new slide

Step 1: Click the arrow below New Slide on the Home tab, in the Slides group Step 2: Click the slide layout that you prefer

#### Add shapes to the slide

Step 1: Click Shapes on the Home tab, in the Drawing group Step 2: Click the shape that you prefer, click in any point on the slide, and drag to place the shape To create a better shape, press and hold SHIFT while you drag Minimize the number of slides

Create a clear message

#### Choose an audience-friendly font size

Choose the best font size that can help you to communicate your message

Keep your slide text simple

Use bullets or short sentences, and try to keep each to one line

Use visuals to help you to express your message

Pictures, charts and graphs are useful to remember the concept

Avoid to include too many visual aids on your slide

Apply subtle, consistent slide backgrounds

Provide a contrast between the background color and text color

Check the spelling and grammar

# Tips and tricks for creating a good presentation

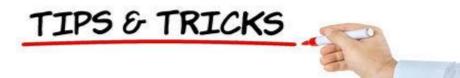

## 3. HOW TO CREATE AN E-MAIL AND HOW TO USE IT

## <u>E-MAIL</u>

Email is used to send and receive messages, between two computers also with two or more people at the same time

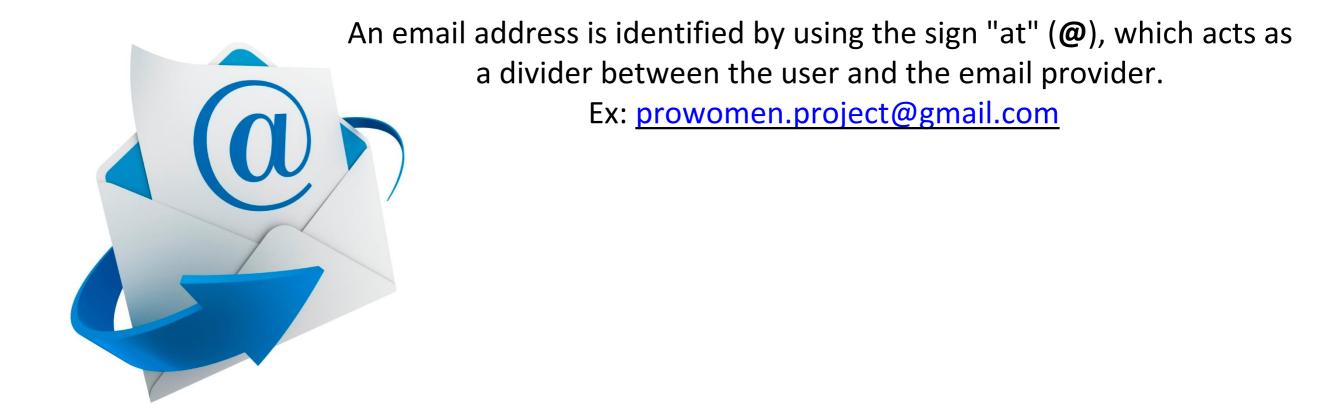

## **Open an email account: GMAIL**

FILL information requested (name, contact details ... etc)

Choose the email address name and the password to log in.

IMPORTANT: choose an easy and identifiable address. Ex."prowomen.project@gmail.com"

Sometimes can happen that the name we want to choose already exists by another user. In such a case, we will have to think about another option.

Create your Google Account

unt is all you need Name Prowomen Project ets you into everything Google. Choose your username prowomen.project I prefer to use my current email address Someone already has that username. Note that we another? Available: projectprowomen prowomenp pprowomen Create a password Confirm your password Birthday Day Month \$ Year Gender I am... ۵

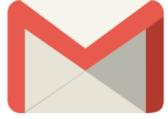

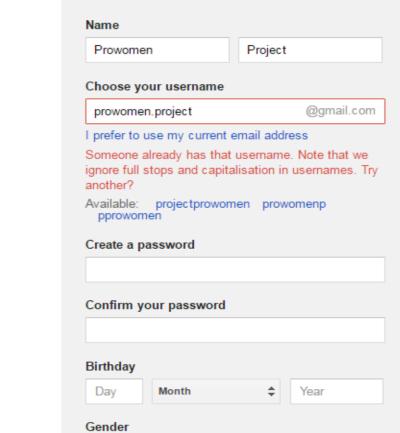

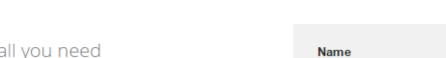

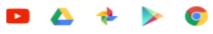

it all with you , and pick up wherever you left off.

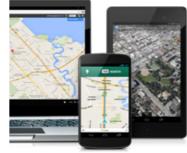

### How to use the email

Tutorial "Learn how to use Gmail"

🖂 Gmail – Inbox × C https://mail.google.com Google Q Jess Hardy Gmail \* More v 1-100 of 2,067 COMPOSE Primary Social 3 new Promotions 2 new Updates 2 net Google+, YouTube, Emi.. Google Offers, Zagat Shoehop, Blitz Air Inbox (7) new You were tagged in 3 photos on Google+ - Google+ You were tagged in three photos in an album title Google+ Starred Drafts new LauraBlack just uploaded a video. - Jess, have you seen the video LauraBlack uploaded ... YouTube Sent Mail Emily Million (Google+) [Knitting Club] Are we knitting tonight? - [Knitting Club] Are we knitting tonight? Sean Smith (Google+) Photos of the new pup - Sean Smith shared an album with you. View album be thoughtful about who 1 C Google+ Kate Baynham shared a post with you - Follow and share with Kate by adding her to a circle. Don't know Search people. Jenny Kang Danielle Hoodhood added you on Google+ - Follow and share with Danielle by adding her to a circle. Google+ Peter H YouTube Just for You From YouTube: Daily Update - Jun 19, 2013 - Check out the latest videos from your char Jonathan Pelleg Brett C Google+ You were tagged in 3 photos on Google+ - Google+ You were tagged in three photos in an album titled ! Max Stein Hilary Jacobs (Google+) Check out photos of my new apt - Hilary Jacobs shared an album with you. View album be thoughtful Jen Hart Kate Baynham added you on Google+ - Follow and share with Kate by adding her to a circle. Don't know Eric Lowery Google+

Example of the Gmail inbox

### How to send an email

| Guid                                                  | elines to write an email                                                     | _ * ×     |
|-------------------------------------------------------|------------------------------------------------------------------------------|-----------|
| То                                                    | info@prowomen-eu.net *                                                       |           |
| Cc                                                    | info@informo.hr *                                                            |           |
| Bcc                                                   | european.comission@ec.comission.eu ×                                         |           |
| From                                                  | Prowomen Project <prowomen.project@gmail.com> +</prowomen.project@gmail.com> |           |
| Guide                                                 | elines to write an email                                                     |           |
| Best<br>Gioro<br>Associ<br>Budios<br>Buje/B<br>www.in | cument in pdf format is attached, with the guidelines to create an email ac  | :ount     |
|                                                       | v to get an email guidelines.pdf (185K) ×                                    |           |
|                                                       | s Serif ▼   +T ▼   B I U A ▼   ≣ ▼ ∐ ⊟ ⊡ ⊡ ™   I <sub>X</sub>                |           |
| St                                                    | end <u>A</u> D A E 🖘 😄                                                       | Saved 💼 👻 |

- 1. Click the Compose button on the left side of your Gmail page
- 2. Type your recipient's email address in the "To" field
- 3. Enter a subject for your message in the "Subject" field
- 4. Write your message! Just click in the large field below the subject line and type away

5. When you are done composing, click the Send button at the bottom of your compose window

## 4. BASIC SKILLS IN HOW TO USE INTERNET

## **BROWSERS**

Web browsers are programs/applications on your computer that you can use to view websites. They're all free!

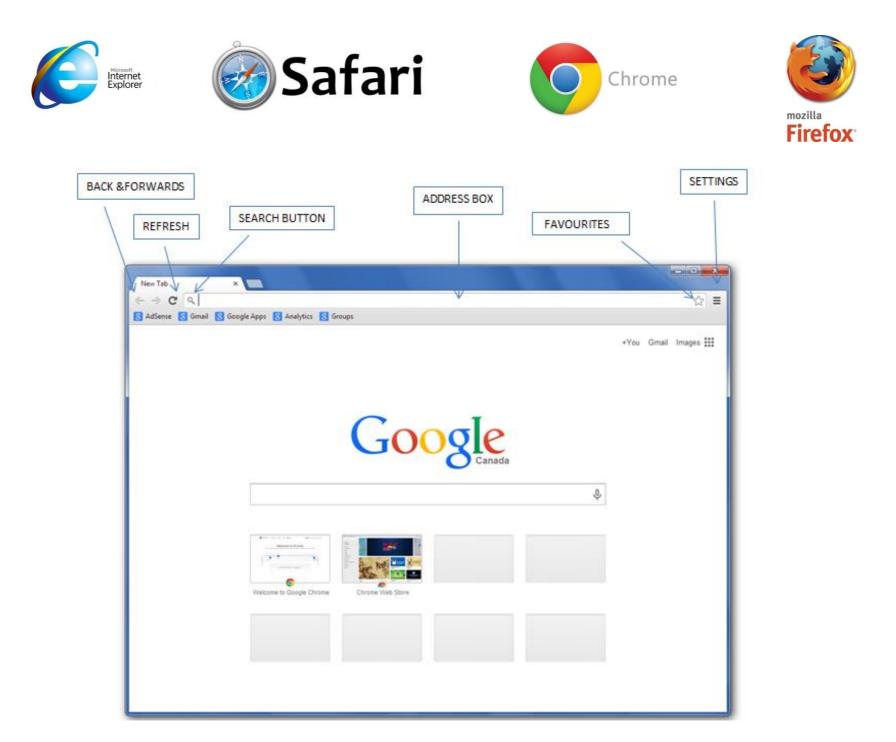

## WEBSITE ADDRESS

A string containing the access protocol, domain name, and file or resource path. It is normally used to specify the address of a web page, image, or other document on the Internet

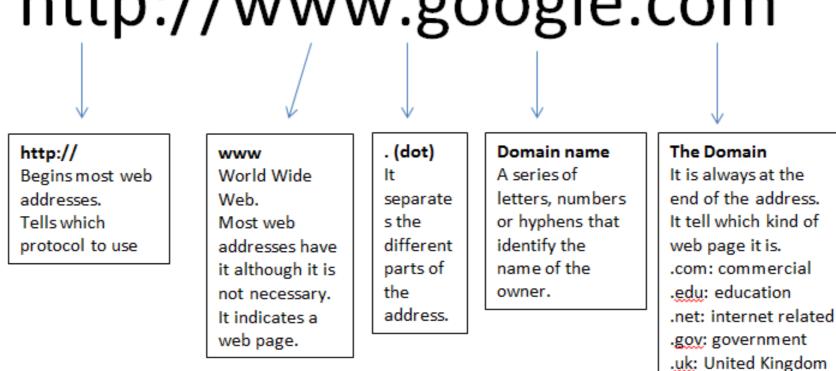

etc..

## http://www.google.com

## **INTERNET GLOSSARY**

| CYBERSPACE        | The world of computer networks.                                                                                                    |
|-------------------|----------------------------------------------------------------------------------------------------|
| DOWNLOAD          | A term for transferring software or other files from one computer to another.                                                                                    |
| E-MAIL ADDRESS    | The way a specific user is identified so that they may receive email.<br>An email address can be identified by the "@" sign. E.g.,<br>Support@seniorconnects.org |
| HOME PAGE         | The first page of a Website, similar to a table of contents.                                                                                                    |
| HTML              | Hyper Text Markup Language- A computer language used to make<br>hypertext documents that are sent via the World Wide Web and<br>viewed using a Browser.          |
| нттр              | Hyper Text Transfer Protocol - The way that hypertext documents are transferred over the Internet.                                                               |
| HYPERTEXT         | A way of presenting information that allows words, pictures,<br>sounds, and actions to be inter-linked so that you may jump<br>between them however you choose.  |
| LINK              | A word, phrase, or image that allows you to jump to another document on the World Wide Web.                                                                      |
| SEARCH ENGINE     | A website that indexes and allows searching of information gathered from the Internet. Google is an example of this.                                             |
| URL               | Uniform Resource Locator - The entire address for a piece of information of the Internet. E.g., www.google.com                                                   |
| WEBPAGE           | A hypertext document available on the World Wide Web.                                                                                                    |
| WORLD WIDE<br>WEB | A collection of resources available on the Internet using a web browser.                                                                                         |

## <u>GOOGLE DRIVE</u>

Online storage service: create, store, share, manage and access documents on the Internet from any computer in the world

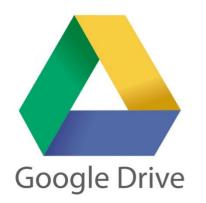

- Access your files anywhere, anytime
- Share your files with others
- Allow others to edit your files
- Edit files that others have shared with you
- Create folders to keep your files organized

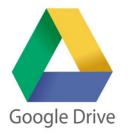

#### TO UPLOAD FILES TO GOOGLE DRIVE

Step 1. Click on the "New" button

Step 2: Several different options will show up

Step 2. Click on "File Upload" or "Folder Upload". It will open a window that allows you to upload a document from your computer and to Google Drive Step 3. Click on the file once to select it

Step 4. Click "Open"

#### TO CREATE A FILE ON GOOGLE DRIVE

If you want to create something directly on Google Drive, it gives you several options for the kind of documents you can create directly on the Drive:

- Google Docs, to make simple text-based word documents
- Google Sheets, to create spreadsheets
- Google Slides, to create slideshow presentations
- Google Forms, to create forms and surveys
- Google Drawings, to create images and drawings
- Google My Maps, to save map routes that you use frequently

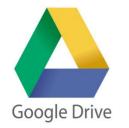

#### TO SHARE A FILE

The files on Google Drive can be shared.

Step 1. Go to your My Drive page

Step 2. Click on the file you would like to share

Step 3. In the upper right hand corner of the page click on the "Share" button.

Step 4. Insert the email address of the person you would like to share your file with.

To share your document with multiple people:

Step 1. Click on the "Get sharable link" button in the upper right hand corner.

Step 2. Click on the "Copy Link" button to get a copy of your file's location.

Step 3. Paste your link into an email

Step 4: Send it

Opening a Shared Document If someone wants to share a document with you, you will receive a message in your Gmail inbox.

- 1. Click on the message to open it
- 2. Click on "Open in Docs"

# **THANK YOU!**

Links for the Pictures:

slide 2: <u>http://www.pngall.com/pc-mouse-png</u> http://www.elettroservizilegnaro.it/2015/03/accessori-pc-e-smartphone/ slide 4: <u>https://www.kullabs.com/class-8/computer/computer-software/application-software-1</u>

slide 10: <u>https://www.dreamstime.com/stock-photography-tips-tricks-image26459202</u>

slide 12: <u>http://areatlc.uniroma3.it/index.php?page=email</u>